# IZArc – handleiding voor het gebruik

*Deze handleiding is opgesteld in het kader van de recent uitgevaardigde "Algemene richtlijn inzake informatie over minderjarigen in e-mailberichten". De handleiding geeft technische uitleg over het gebruik van compressiebestanden en is bedoeld voor gebruikers zonder ICT-voorkennis.*

*Hieronder volgt de betreffende alinea in de richtlijn.*

### **Hoe kunnen we via e-mail toch persoonsgegevens uitwisselen?**

Het uitwisselen van persoonsgegevens via e-mail is enkel mogelijk door gebruik te maken van encryptie van de bijlagen. In het onderwerp en de verdere e-mail mogen verder dan geen (in)direct identificeerbare persoonsgegevens vermeld worden. Encryptie kan door te werken met een compressie-programma en daar de optie 'encrypteer' te kiezen. Het gebruikte wachtwoord moet dan via een ander kanaal dan e-mail aan de bestemmeling van de e-mail worden bezorgd.

Het compressie-programma dat binnen Jongerenwelzijn gebruikt kan worden is IZarc.

## **Een versleuteld bestand aanmaken.**

IZArc staat op elke HP computer van Jongerenwelzijn. Via de Windows bol > Alle programma's > IZArc. Als dat niet het geval is, neem je contact op met servicedesk.

Van om het even welk mapje of individueel bestand kan je via IZArc heel gemakkelijk een versleuteld zipbestand maken. Daarvoor ga je via Windows verkenner naar de map of het bestand die je wenst te versleutelen. Selecteer de map of het bestand en klik erop met de rechtermuisknop (cf. schermafbeelding hieronder).

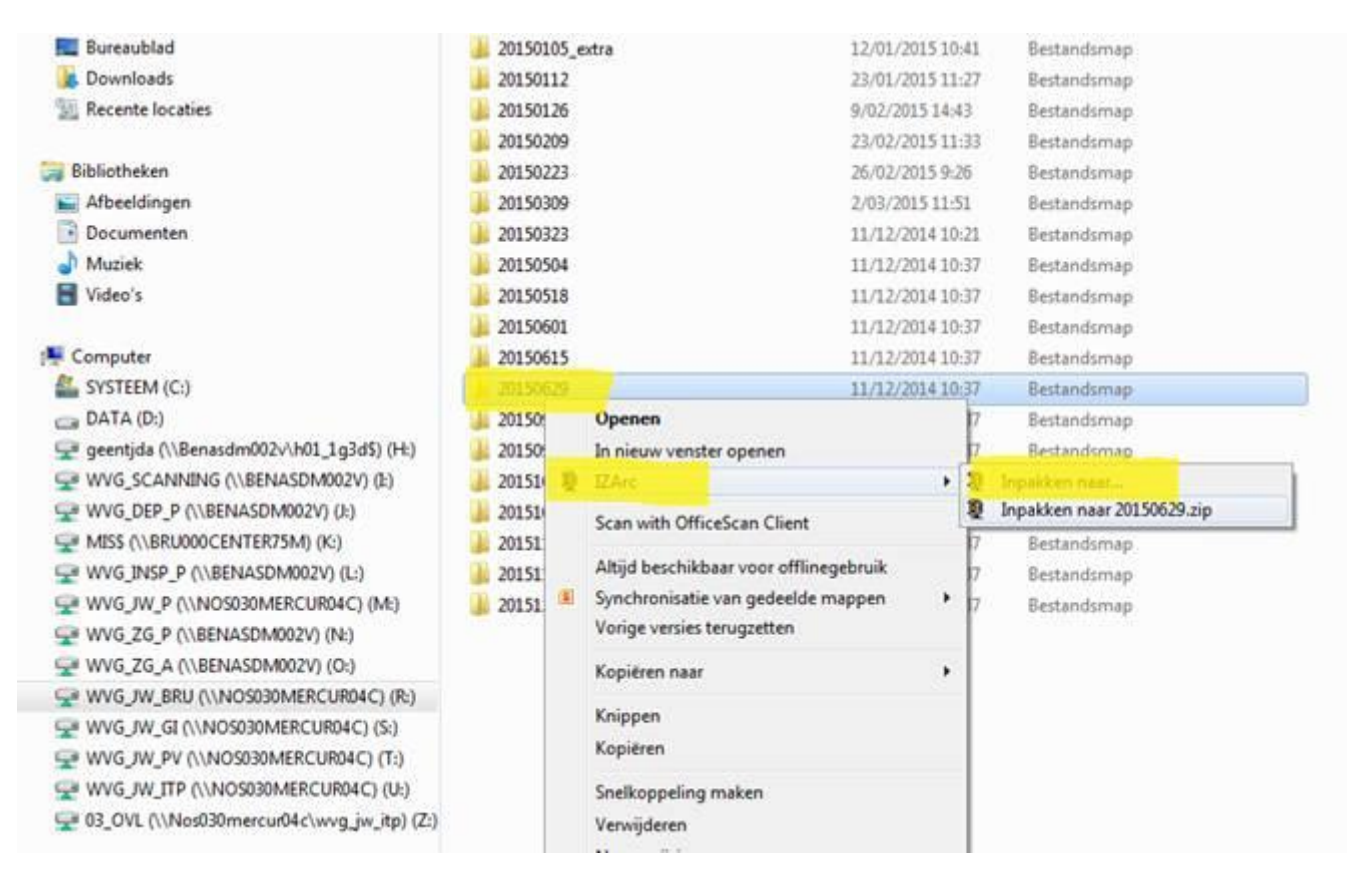

#### Mapje/bestand selecteren

Een tweede stap is de versleuteling aanbrengen. Bij versleuteling selecteer je bij voorkeur AES – 256bit.

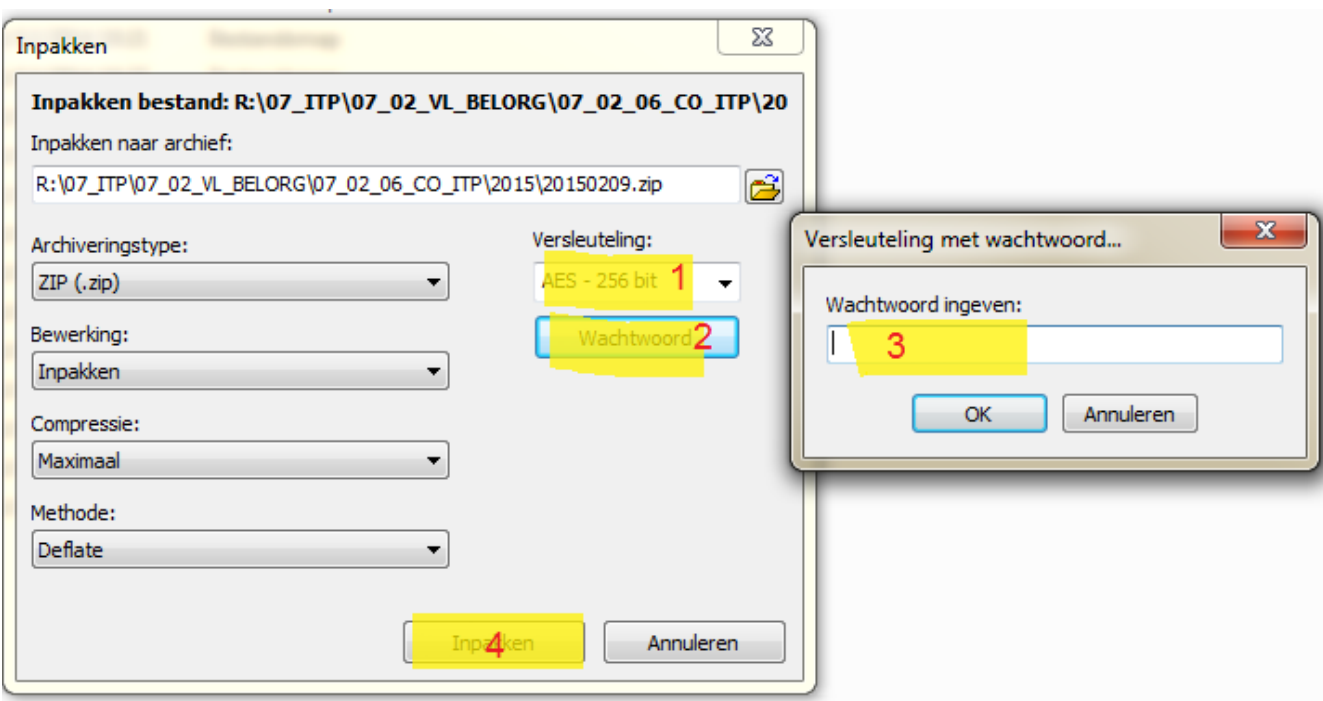

Als wachtwoord (3) is dit een aanrader: 15 karakters lang, letters (geen woorden uit woordenboek, maar bv wel foute spelling van gekend woord), cijfers, speciaal leesteken. Een voorbeeld van zo'n wachtwoord is ToechangspoorD256! Tenslotte klik je op de knop 'inpakken' om het versleutelde zipbestand aan te maken.

Het gebruikte wachtwoord moet via een ander kanaal dan e-mail aan de bestemmeling van de e-mail worden bezorgd. Hoe het wachtwoord bepaald wordt en hoe het meegedeeld wordt aan de correspondent is een zaak van afspraken binnen de teams.

#### **Het zipbestand verstuur je via mail!**

Deze versleutelde zip kan door elke compressieprogramma (zoals winzip of winrar) geopend worden, tenminste als je correspondent over de juiste sleutel beschikt.

## **Uitpakken van een gecomprimeerd versleuteld bestand**

Dubbelklik op het ontvangen versleuteld bestand (.zip-bestand)

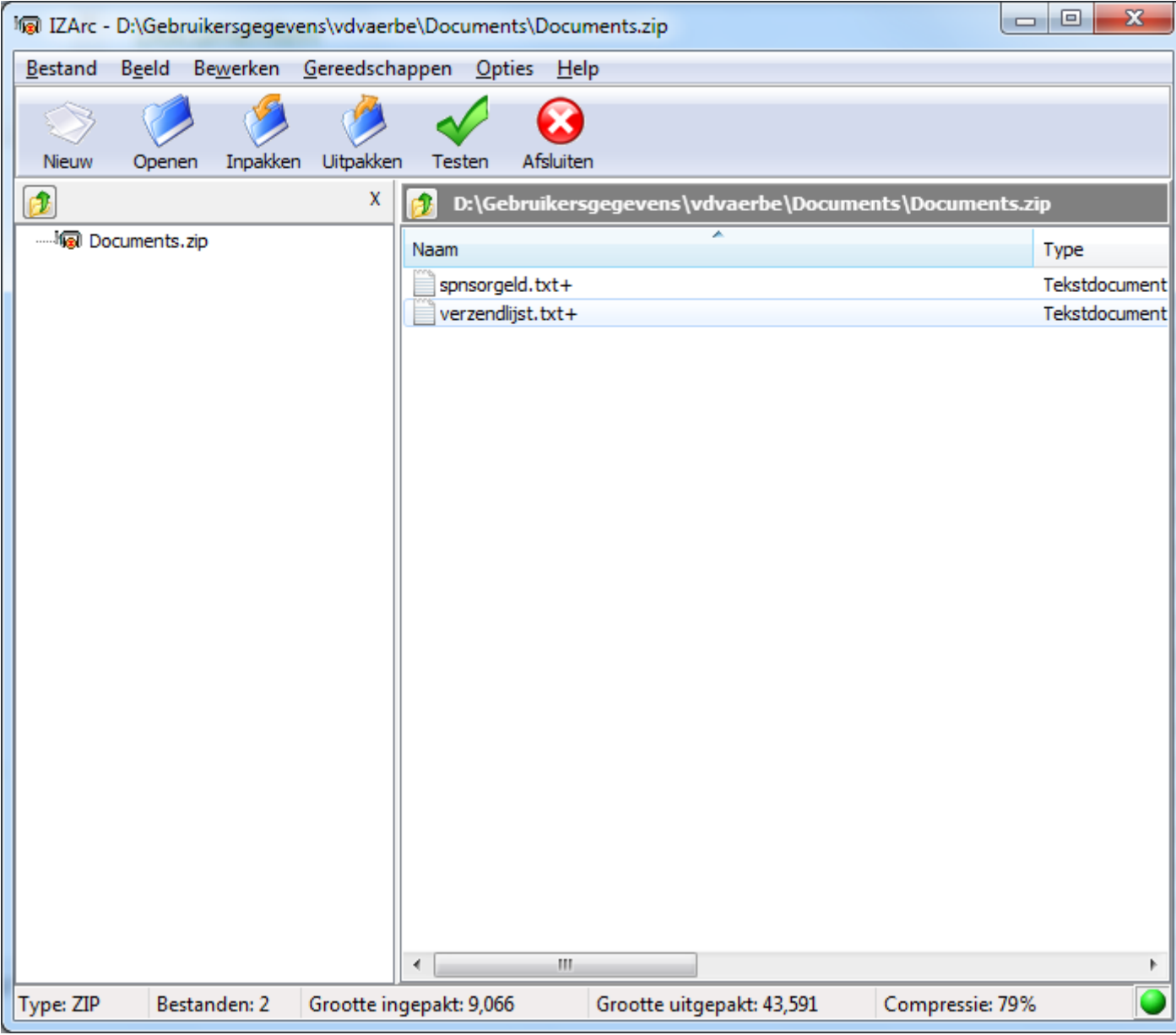

IZarc wordt geopend. Klik vervolgens op de knop 'uitpakken'

Selecteer vervolgens de map waar je het bestand wil opslaan.

Klik onderaan op uitpakken

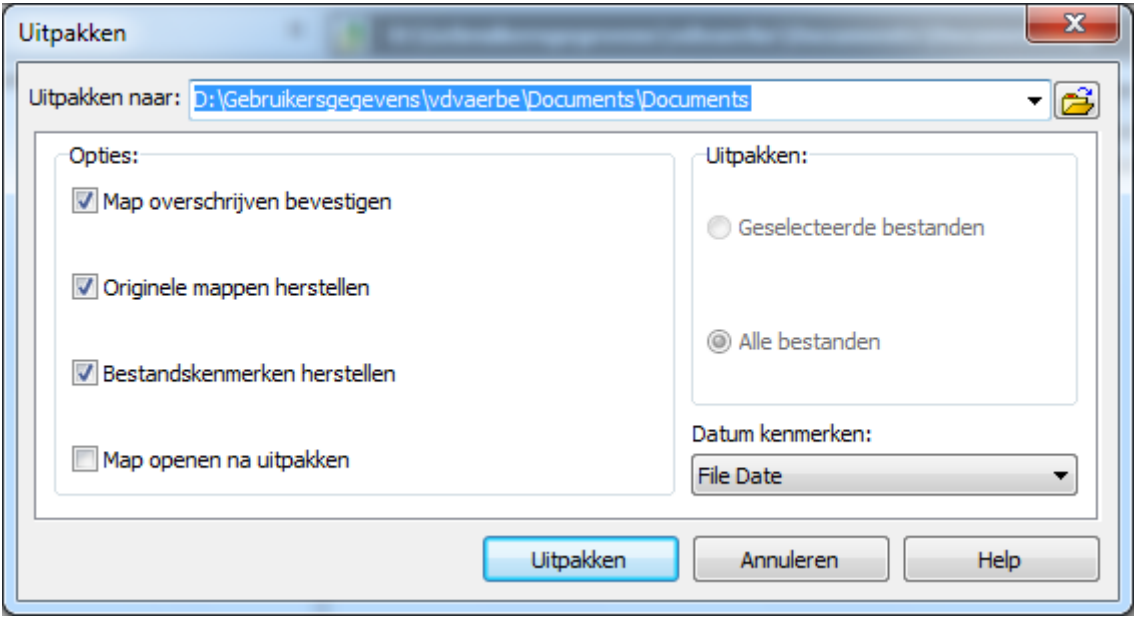

Geef het paswoord in en klik op 'OK'

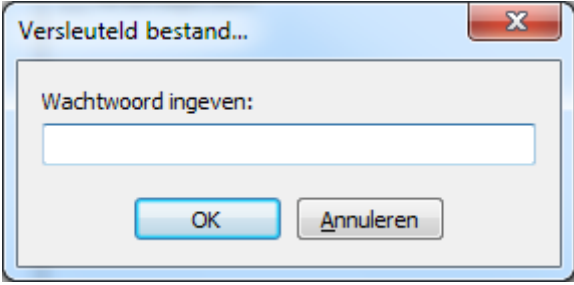